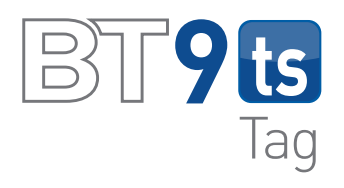

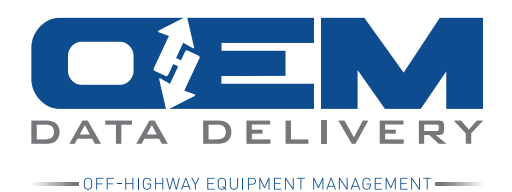

# **INSTALLATION & CALIBRATION INSTRUCTIONS**

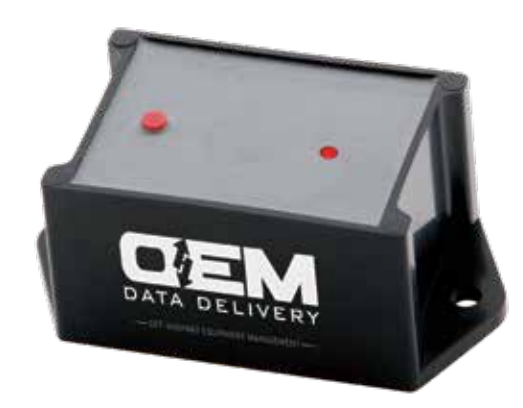

### **1. Tools & parts needed**

- 1. 2 screws, and appropriate tool for the chosen screws, or industrial Velcro squares, (available at OEMDD for purchase).
- 2. iPhone, iPad, or Android, with Bluetooth enabled.
- 3. Internet access during the time the DD Capture application is downloaded to the phone or iPad.

# **2. BT9ts (Tilt Sensor) Bluetooth Internal Battery Powered Tilt Sensor.**

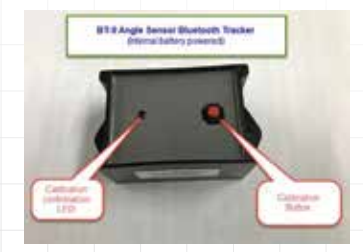

Approximate size: 3.0" x 1.5" x 1.25"

# **3. Mounting**

A. Mounts with either Velcro, or 2 screws, HOWEVER, prior to mounting, a calibration and angle sensing test should be performed.

#### **4. Calibration procedure and considerations**

 A. An "angle setting" must be stored in the BT9ts so the BT9ts knows when to add a dump cycle count, and start counting the time the dump body is up. Rule of thumb is calibrate the BT9ts while on level ground, and calibrate at 50% of the total dump cycle, positioning near the pivot point of the dump bed.

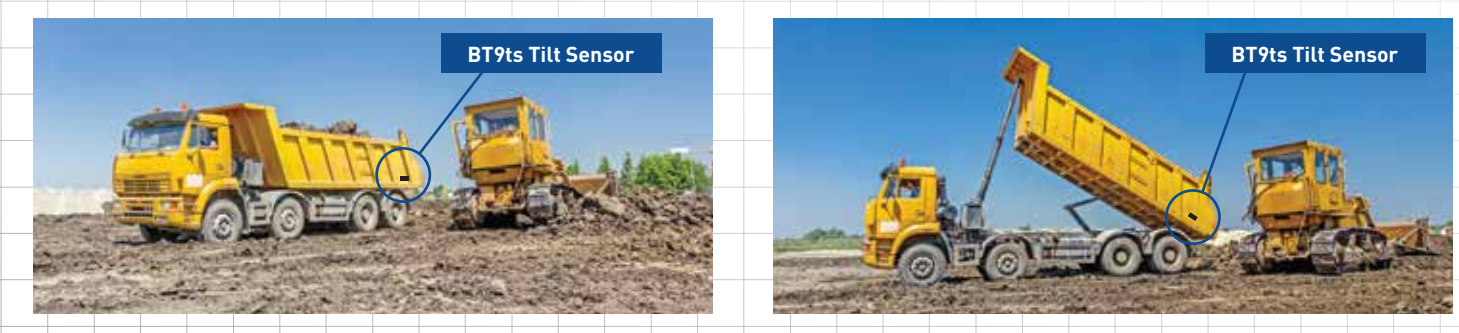

 Once you have the dump body at 50% of the total dump cycle, push and release the red button. You should see the RED LED blink, indicating that the angle of the dump bed was stored in the BT9ts . If you make a mistake, just repeat the process, as any new angle value will overwrite the existing value in the BT9ts .

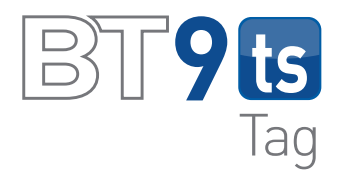

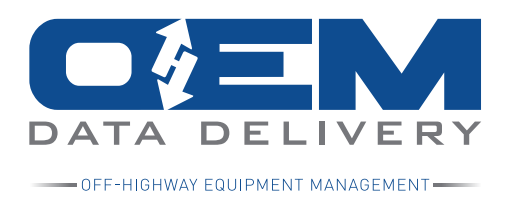

画方二

# **5. Mobile APPs for viewing BT9ts (Tilt Sensor) are available for iPads, iPhones, & Android phones.**

- A. Application to download is "DD Capture". Once downloaded you must contact OEMDD at 800.350.7605 to acquire a company ID number for the application.
- 2. This is a Bluetooth application, so you will need to enable Bluetooth on your phone.
- 3. OEMDD utilizes the "Beacon" protocol, which eliminates the discovery and pairing process.
- 4. Performance is enhanced, if the iPad, or iPhone is NOT paired with other devices at the time you wish to talk to the BT devices.

 $.14787$  OF  $\alpha$ 

0:49 AM

# **6. DD Capture screens:**

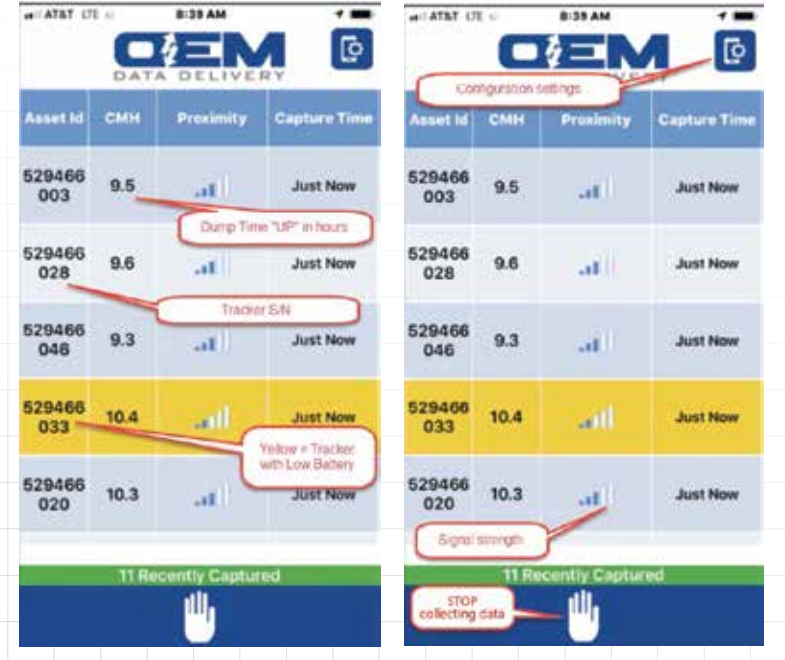

**Asset Dotails Clear Application Cache** Asset Id: BT Tilt 4001 **Company Id** 339 **Description:** Enter assigned company (C) Last Capture: Mar 27, 2019 10:40:55AM **Background Notifications** CMH: 0.0 **Tilting: No Disolay Unknown Trackers** Tilt Count: 4029 Tilt Time: 6.2 **Last Sync Battery Level: OK** Mar 27, 2019 08:39:40AM TSN: 553424001 **Support Id** 9A3FAD5B-46BE-486C-8085-1EF8D89D64FC 凬 **App Version** Tap the 1.6 (build 58) check mark Close once the company<br>ID is

During the initial setup, tap on the "gear", upper right of the screen, and enter the "Company Id" provided by OEMDD, then tap the "check mark".

Once you see 9 Digit tracker serial numbers, OR, the Asset IDs, on your device, you are actively talking to the trackers. Tap on any BT9ts to see the "Asset Details", then tap the "Close" to go back to the polling screen.

# **7. Congratulations, you're seeing live data.**